### Manuale d'uso

# LLM Local Load Manager

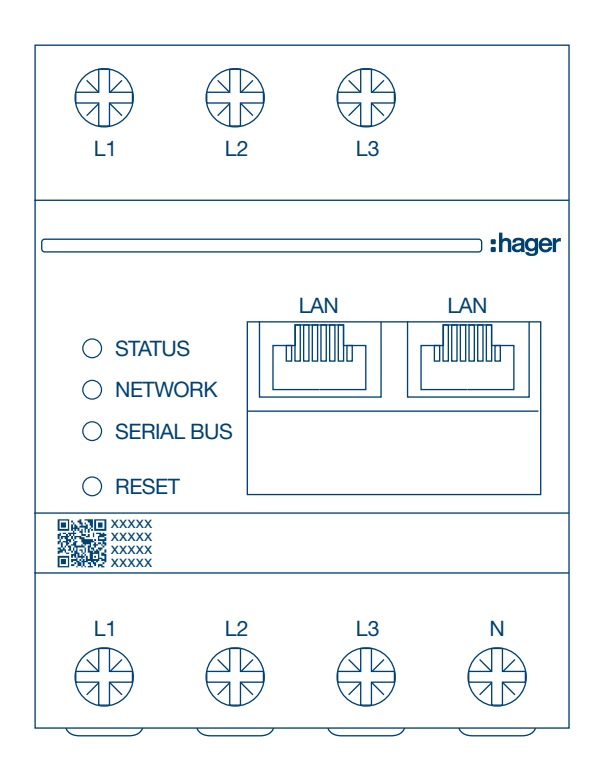

Gestore punto di ricarica Standalone 10 XEM510

Gestore punto di ricarica Operable 20 XEM520

 $C \in$ 

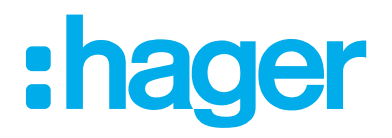

### Indice

# :hager

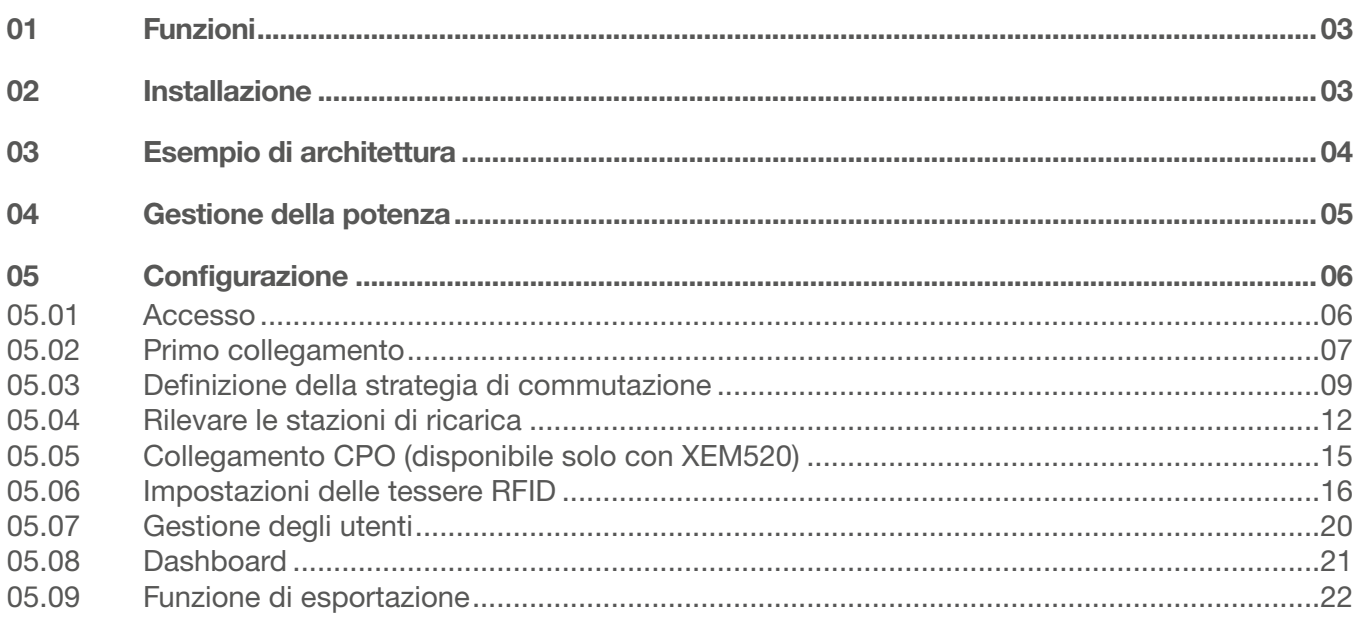

# <span id="page-2-0"></span>:hager

# 01 Funzioni

#### Montaggio quadro elettrico

- − Gestione dinamica e statica della potenza
- − Gestione delle tessere RFID
- − Gestione dei parametri della stazione di ricarica
- − Monitoraggio dei consumi
- − Monitoraggio dell'utilizzo in base alla sessione (badge)

# 02 Installazione

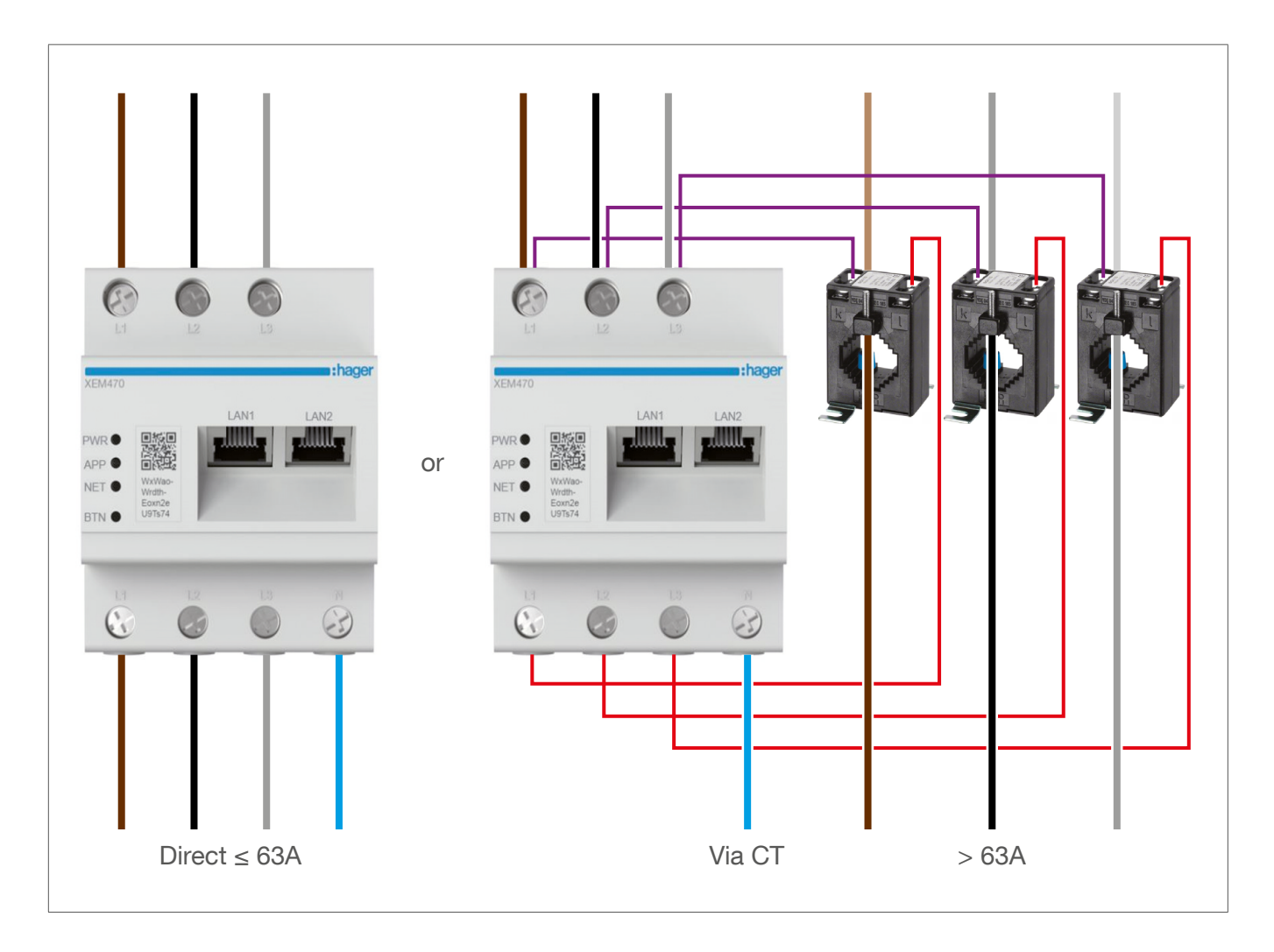

# <span id="page-3-0"></span>03 Esempio di architettura

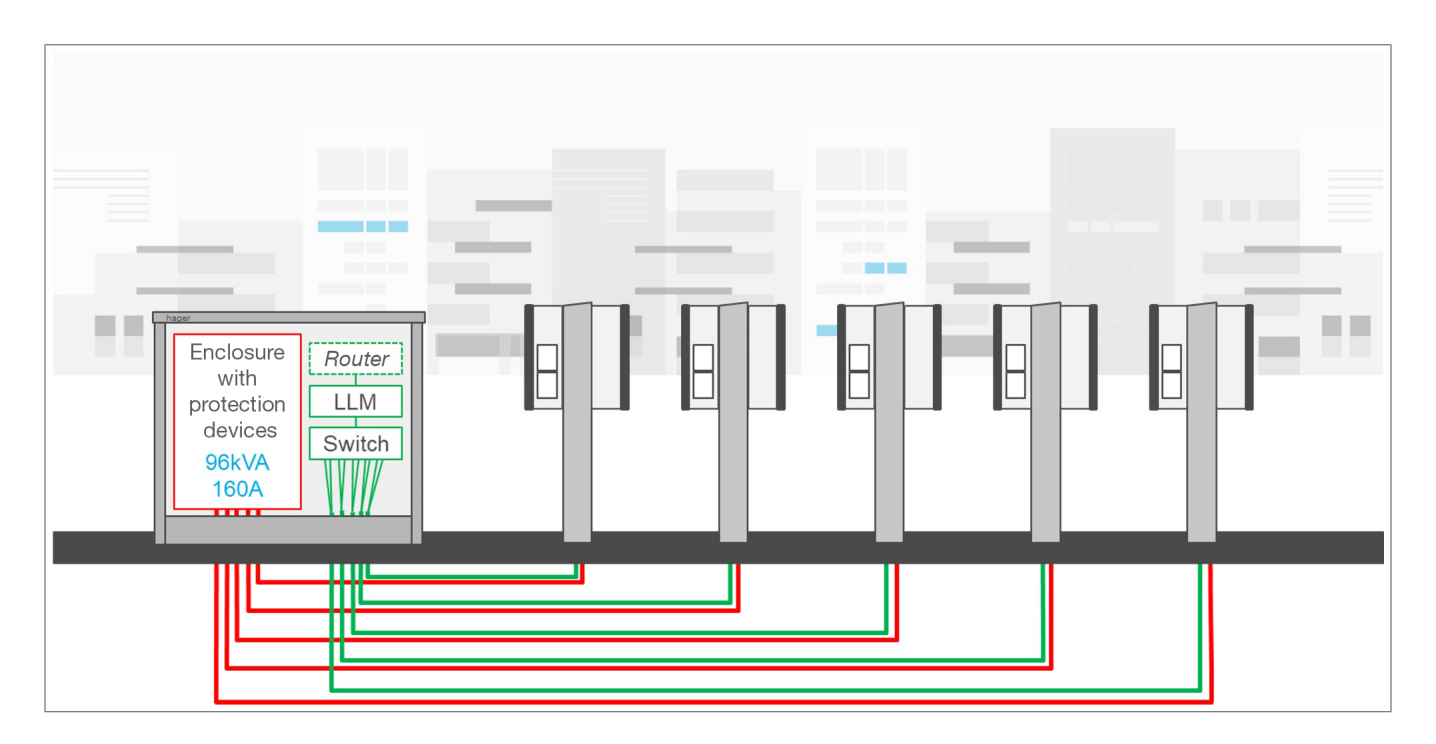

# <span id="page-4-0"></span>:hager

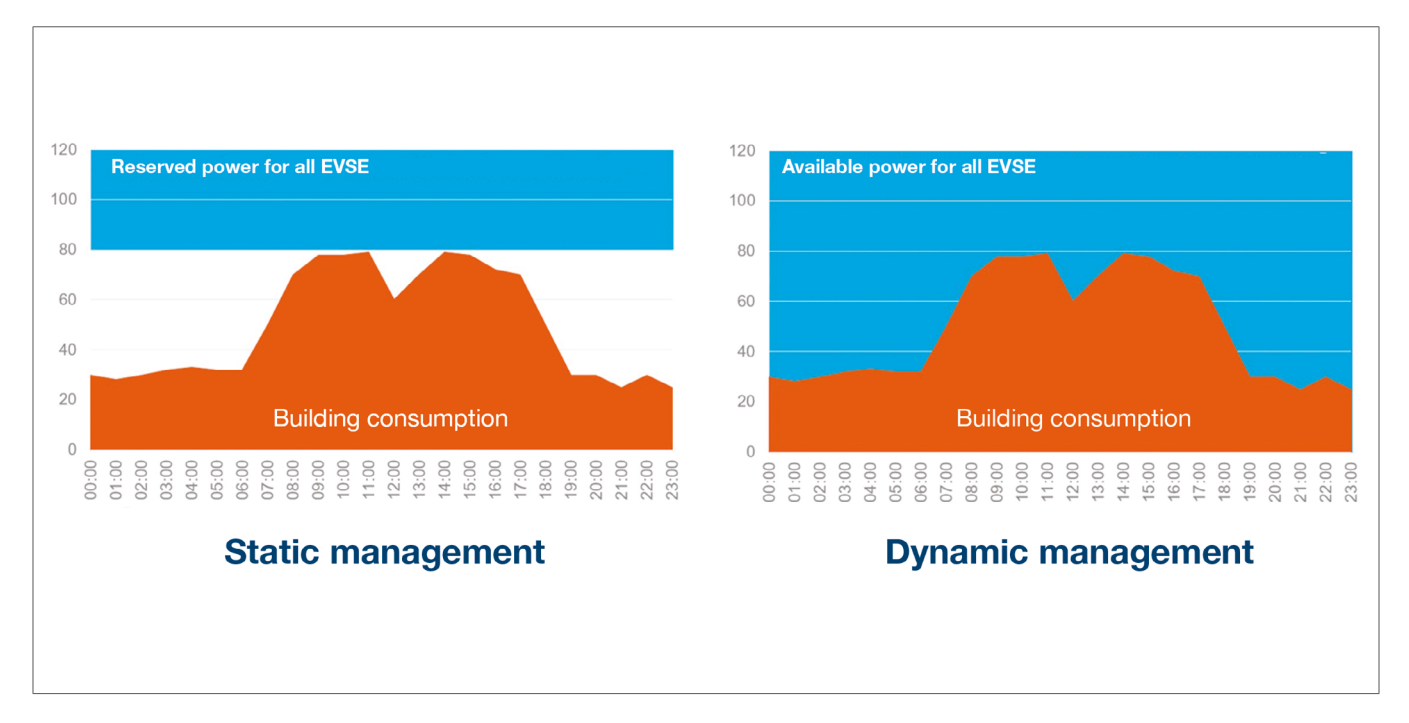

# 04 Gestione della potenza

Per le installazioni in edifici dotati di vari punti di ricarica, Local Load Manager consente di regolare temporaneamente la potenza utilizzata per la ricarica di veicoli elettrici in base al consumo totale dell'edificio.

L'attivazione dei dispositivi di protezione in caso di consumo eccessivo evita interruzioni di corrente in tutto l'edificio. In tal modo, la gestione dinamica consente di sfruttare tutta la potenza disponibile per la ricarica dei veicoli elettrici senza causare interruzioni di corrente.

Con la gestione dinamica, inoltre, è possibile installare un numero maggiore di stazioni di ricarica rispetto a un impianto sprovvisto di LLM con le stesse caratteristiche.

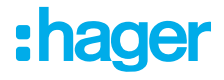

# <span id="page-5-0"></span>05 Configurazione

 $\mathcal{C}$ ⋒  $Q$  http://

### 05.01 Accesso

Accedere alla pagina di configurazione:

- **O** Aprire il browser web
- **2** Inserire:
	- − http://hager-llm-[6last\_characters\_UID]/ (esempio: http://hager-llmab4df5/)

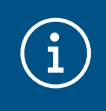

#### Informazioni

Gli ultimi 6 caratteri si trovano sul lato anteriore del "codice QR" del prodotto  $\mathcal{D}$ .

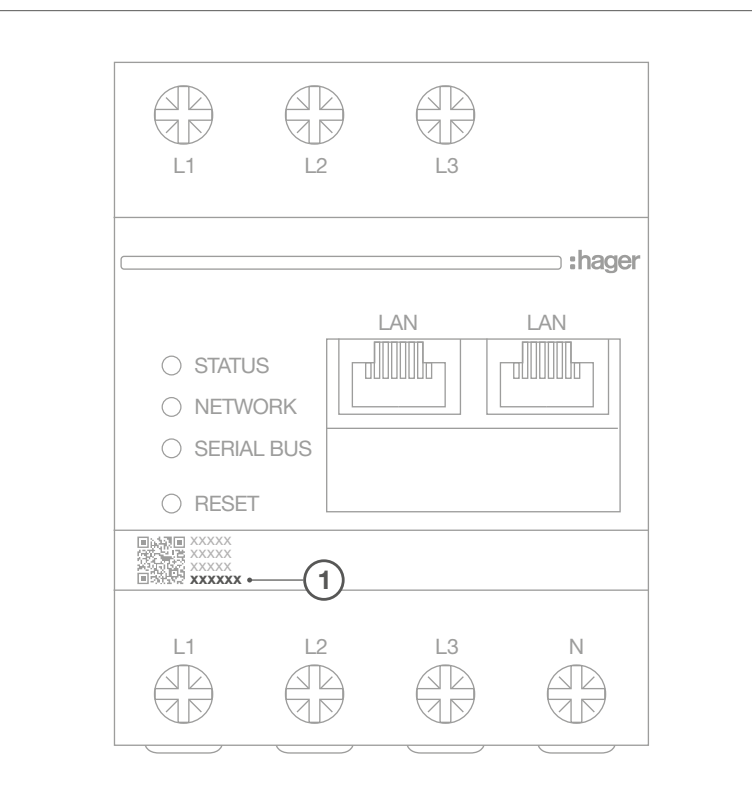

# <span id="page-6-0"></span>:hager

### 05.02 Primo collegamento

- **O** Inserire nome utente e password:
	- − Nome utente predefinito: admin
	- − Password predefinita: 1234

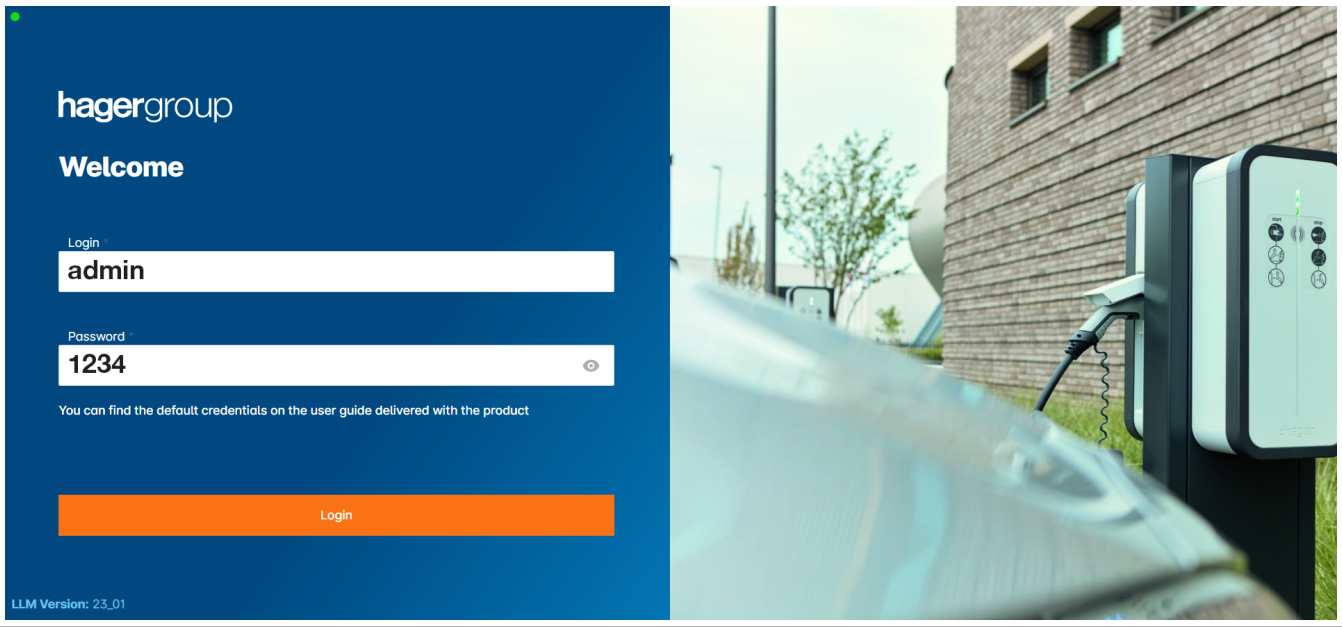

- <sup>2</sup> Dopo aver premuto Login, il sistema chiede di inserire una nuova password conforme ai seguenti requisiti minimi:
	- − Una lettera maiuscola
	- − Una lettera minuscola
	- − Un numero
	- − 8 caratteri
	- − Un simbolo

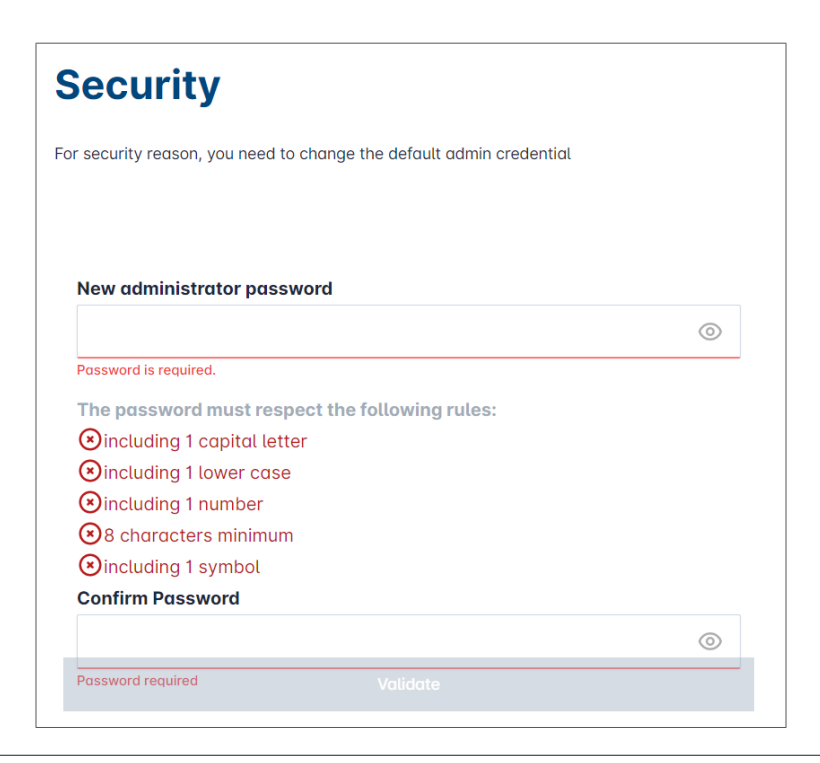

<sup>3</sup> Impostare la data e l'ora corrente

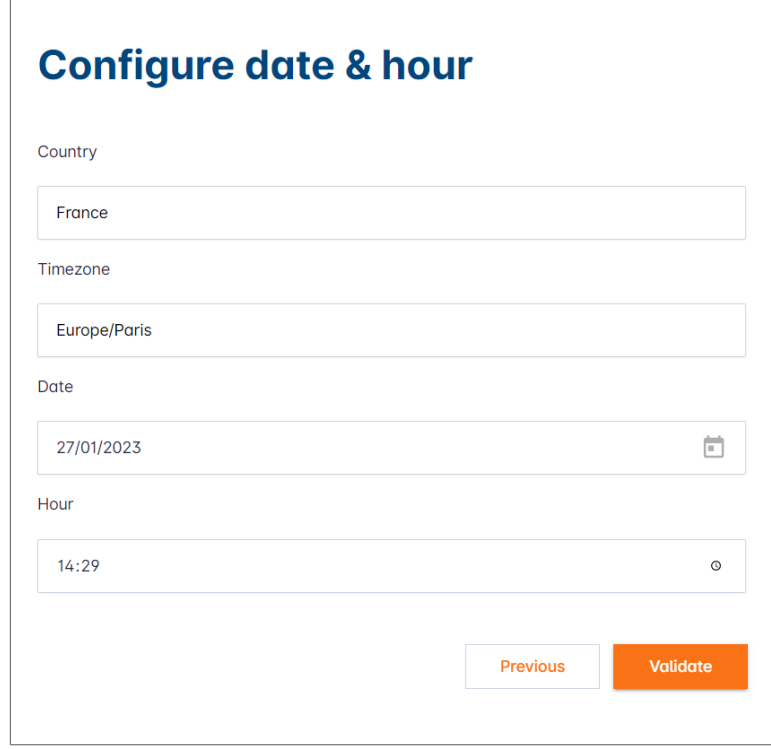

<sup>4</sup> Definire l'accessibilità della pagina della dashboard

Pubblico:

Tutte le persone presenti nella stessa rete di LLM possono accedere alla dashboard. Privato:

Solo gli utenti creati in LLM possono accedere alla pagina della dashboard.

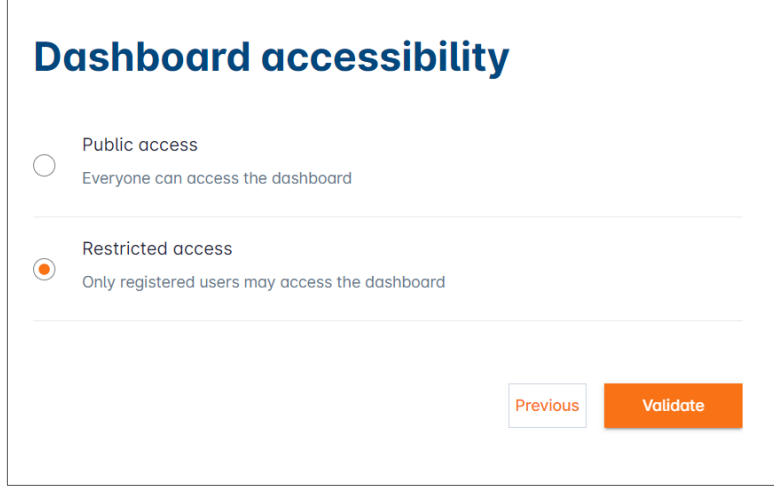

<span id="page-8-0"></span>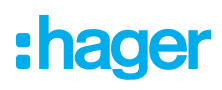

#### Attenersi ai consigli della guida per proseguire la configurazione

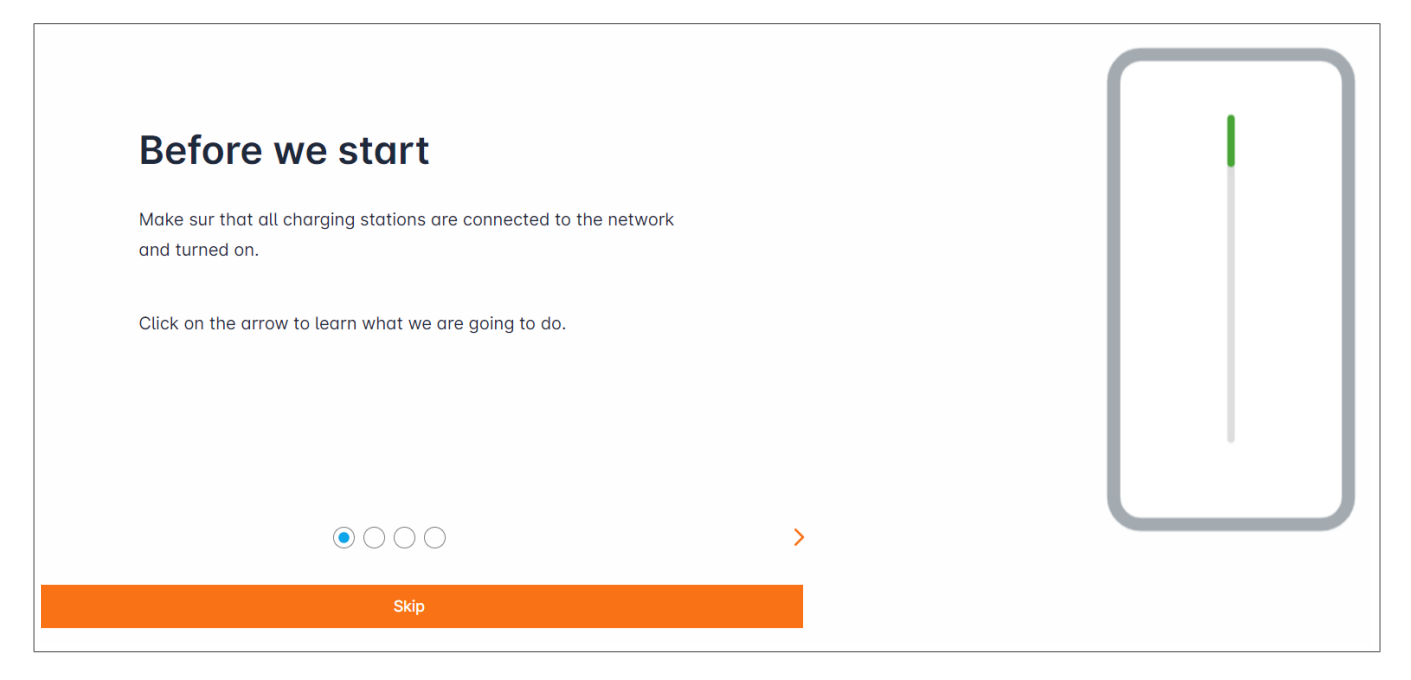

<sup>1</sup> Accertarsi che tutte le stazioni di ricarica siano accese e collegate alla rete.

A tal fine, eseguire la scansione della rete e accertarsi che tutte le stazioni di ricarica siano visibili nella rete. In caso contrario, controllare tutti i cablaggi fisici.

- <sup>2</sup> Definire la strategia di controllo della stazione di ricarica (statica o dinamica)
- <sup>3</sup> Eseguire la scansione delle stazioni di ricarica nella rete IP
- <sup>4</sup> Definire le strategie di accesso alla stazione di ricarica (tessere RFID)

### 05.03 Definizione della strategia di commutazione

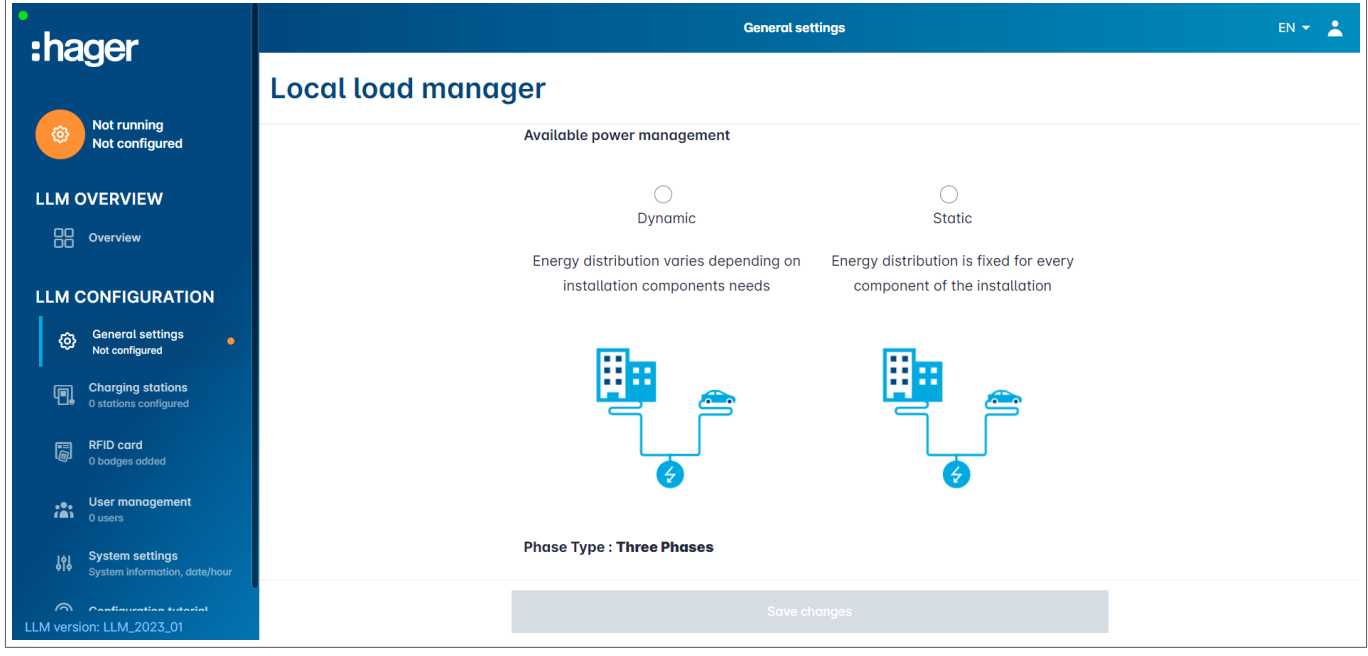

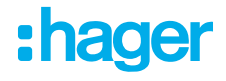

#### Strategia di commutazione dinamica:

Valutazione dei consumi dell'edificio per il controllo della potenza delle stazioni di ricarica.

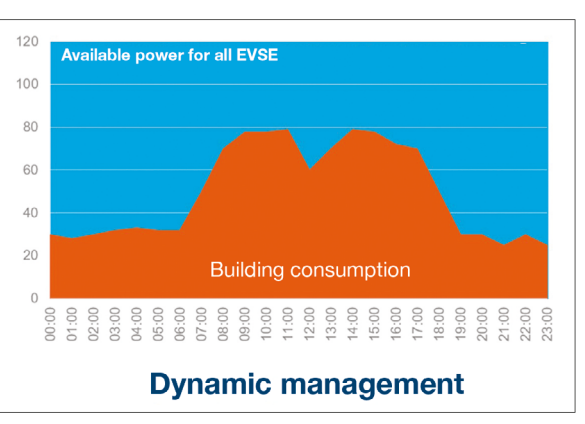

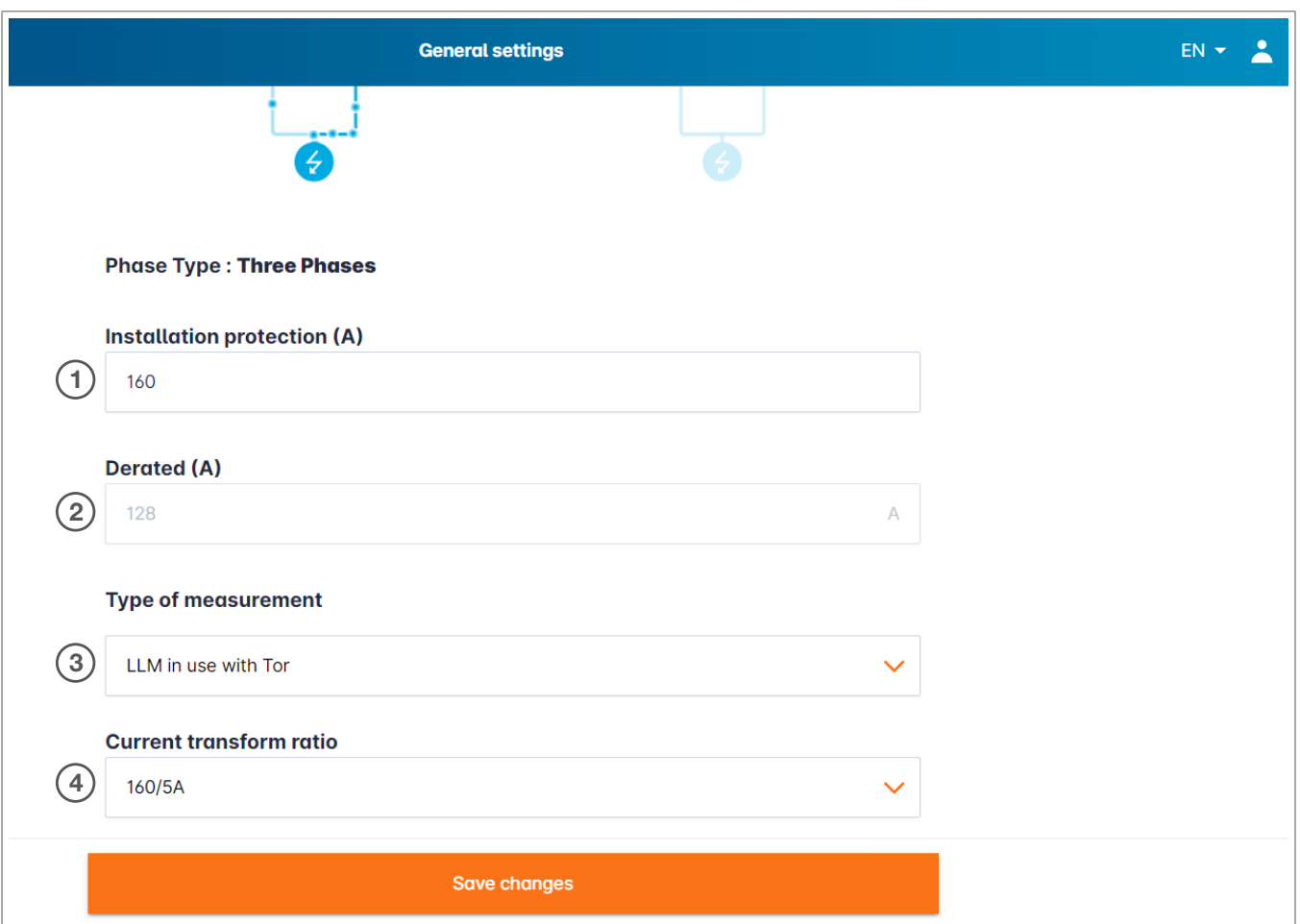

- <sup>1</sup> Protezione dell'installazione: Inserire il valore in A dell'interruttore di protezione principale
- <sup>2</sup> Declassato: Riduzione del 10% della potenza
- <sup>3</sup> Tipo di misurazione: Misurazione diretta (<63 A) Oppure Tramite TC (rapporto/1 A o /5 A)
- <sup>4</sup> Rapporto TC: Valori possibili: Da 75 a 6.000 A.

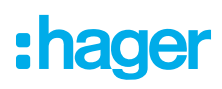

#### Strategia di commutazione statica:

Limite di consumo per tutte le stazioni di ricarica.

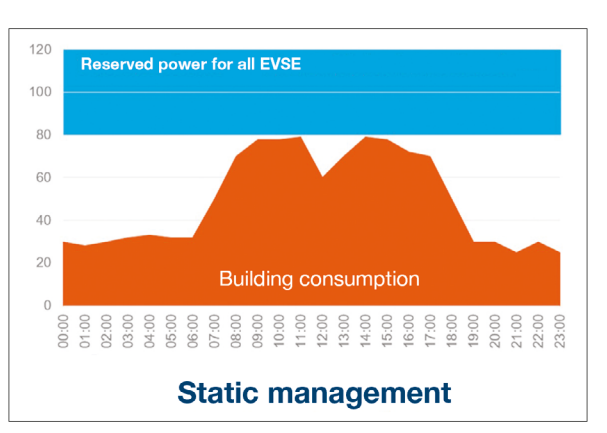

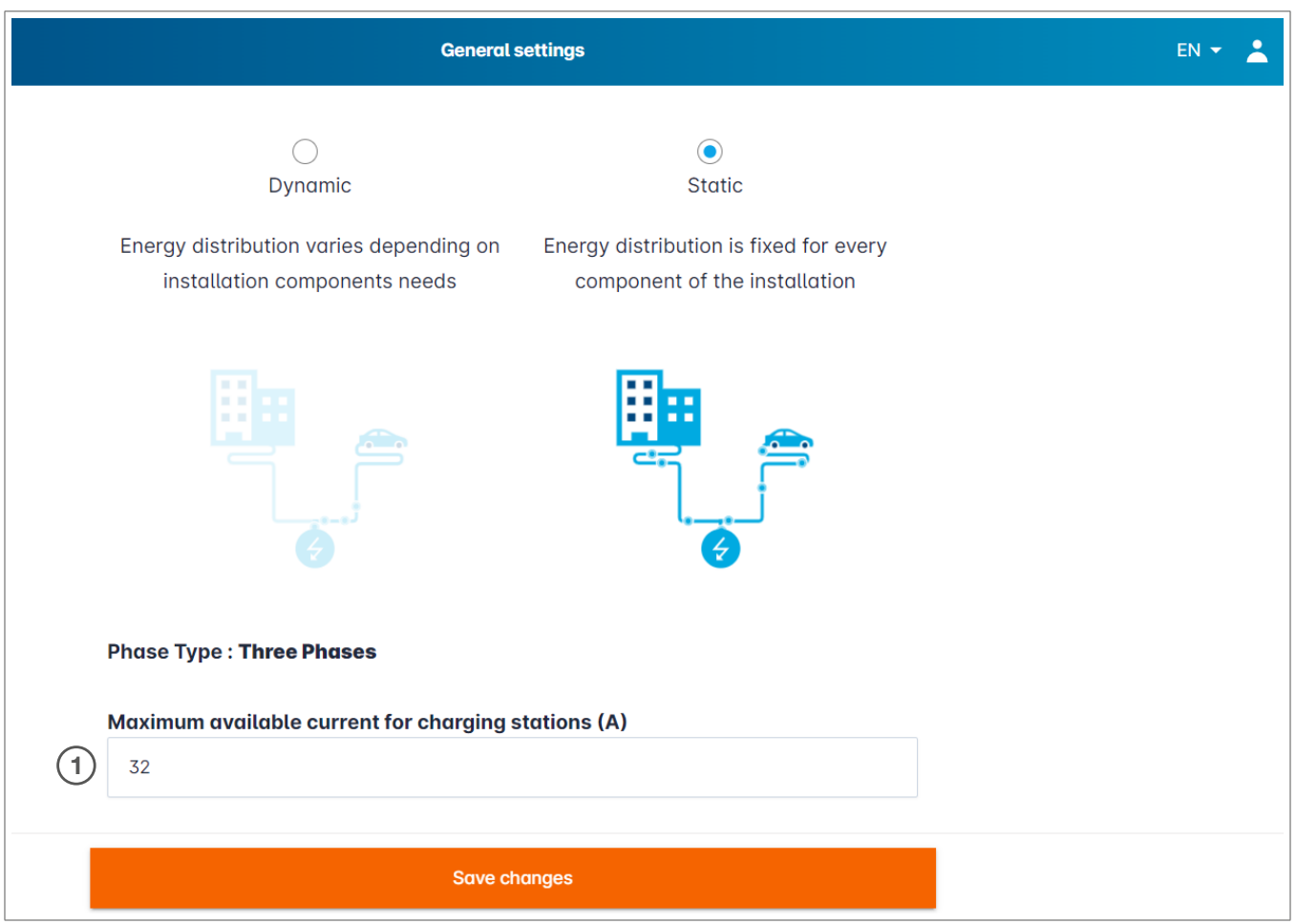

<sup>1</sup> Corrente massima per le stazioni di ricarica: Inserire il valore in A da non superare

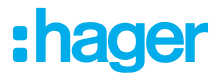

### <span id="page-11-0"></span>05.04 Rilevare le stazioni di ricarica

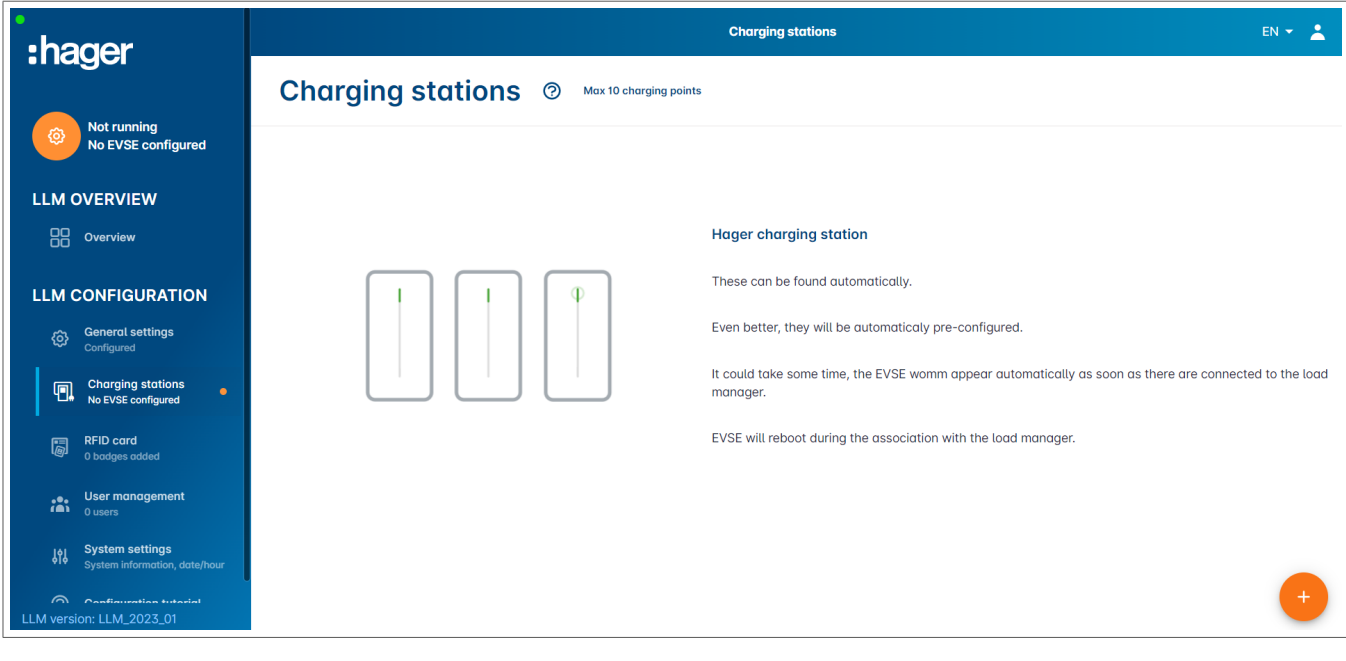

<sup>4</sup> Avviare il rilevamento delle stazioni di ricarica premendo

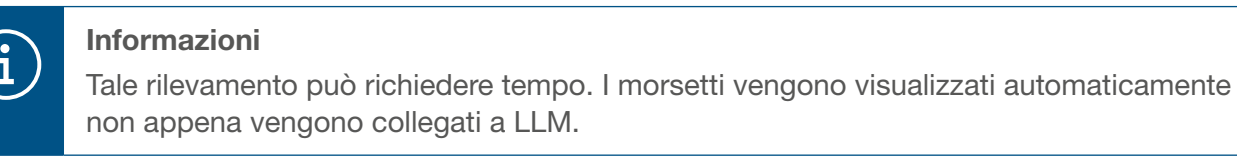

Tale operazione consente di preconfigurare le stazioni di ricarica. La figura seguente mostra un esempio di stazione di ricarica individuata tramite il rilevamento.

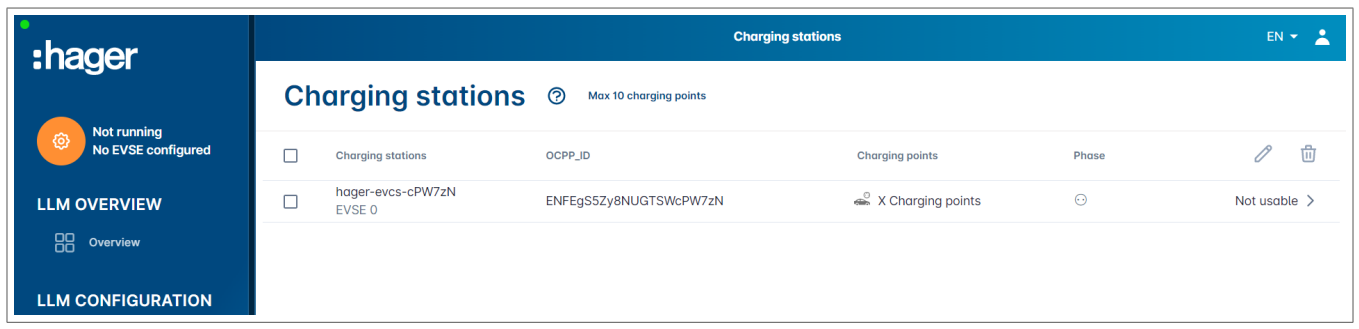

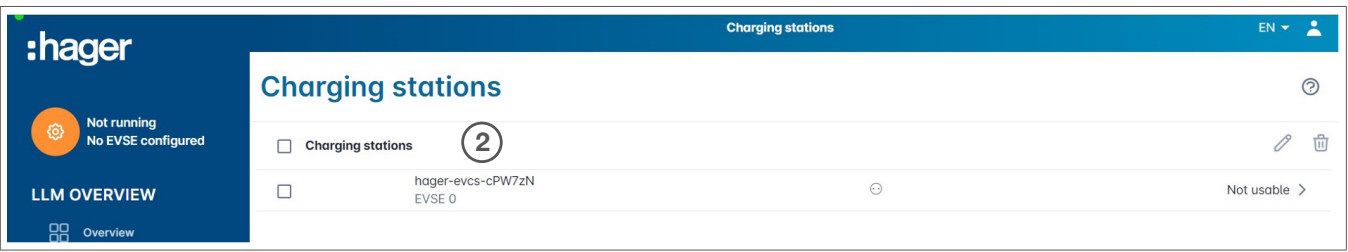

<sup>2</sup> Selezionare le stazioni di ricarica facendo clic sulle stazioni

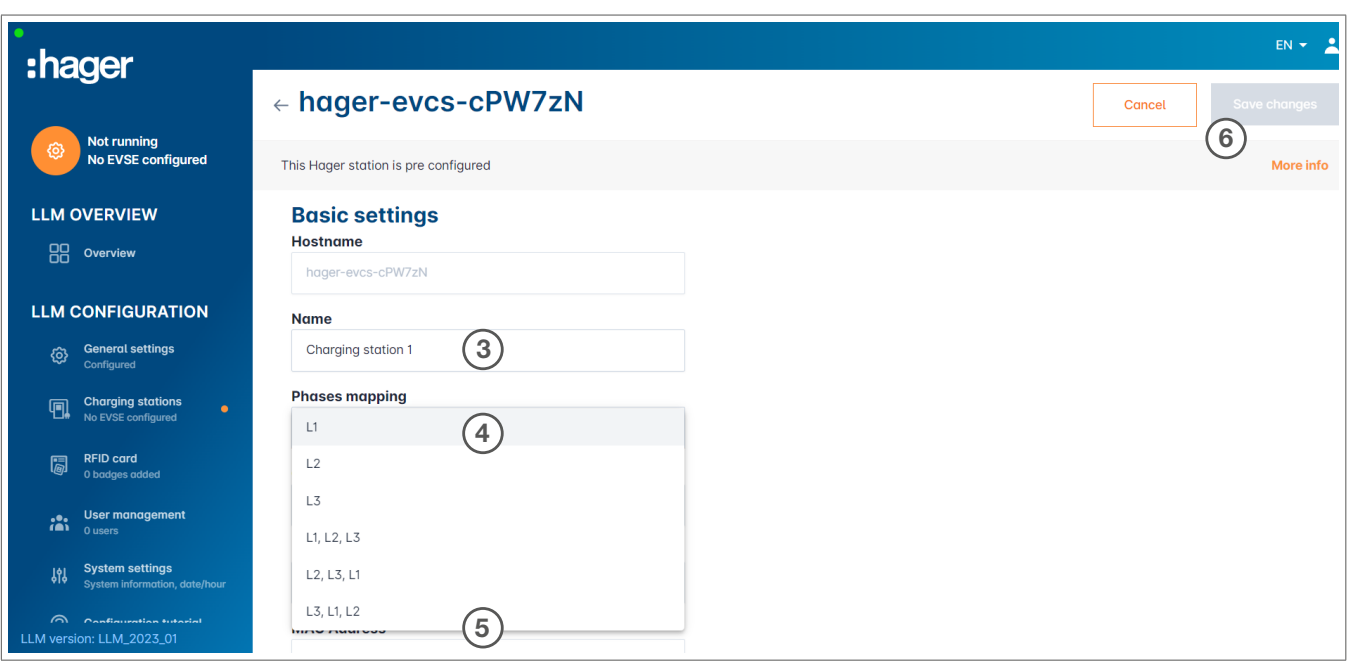

Configurare la stazione di ricarica:

**8 Nome:** 

Inserire il nome della stazione di ricarica. Il nome verrà visualizzato sul display

<sup>4</sup> Mappatura delle fasi:

Selezionare il cablaggio della stazione di ricarica

<sup>5</sup> Corrente massima per fase:

Limite della protezione a monte in A

<sup>6</sup> Salvare la configurazione

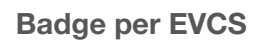

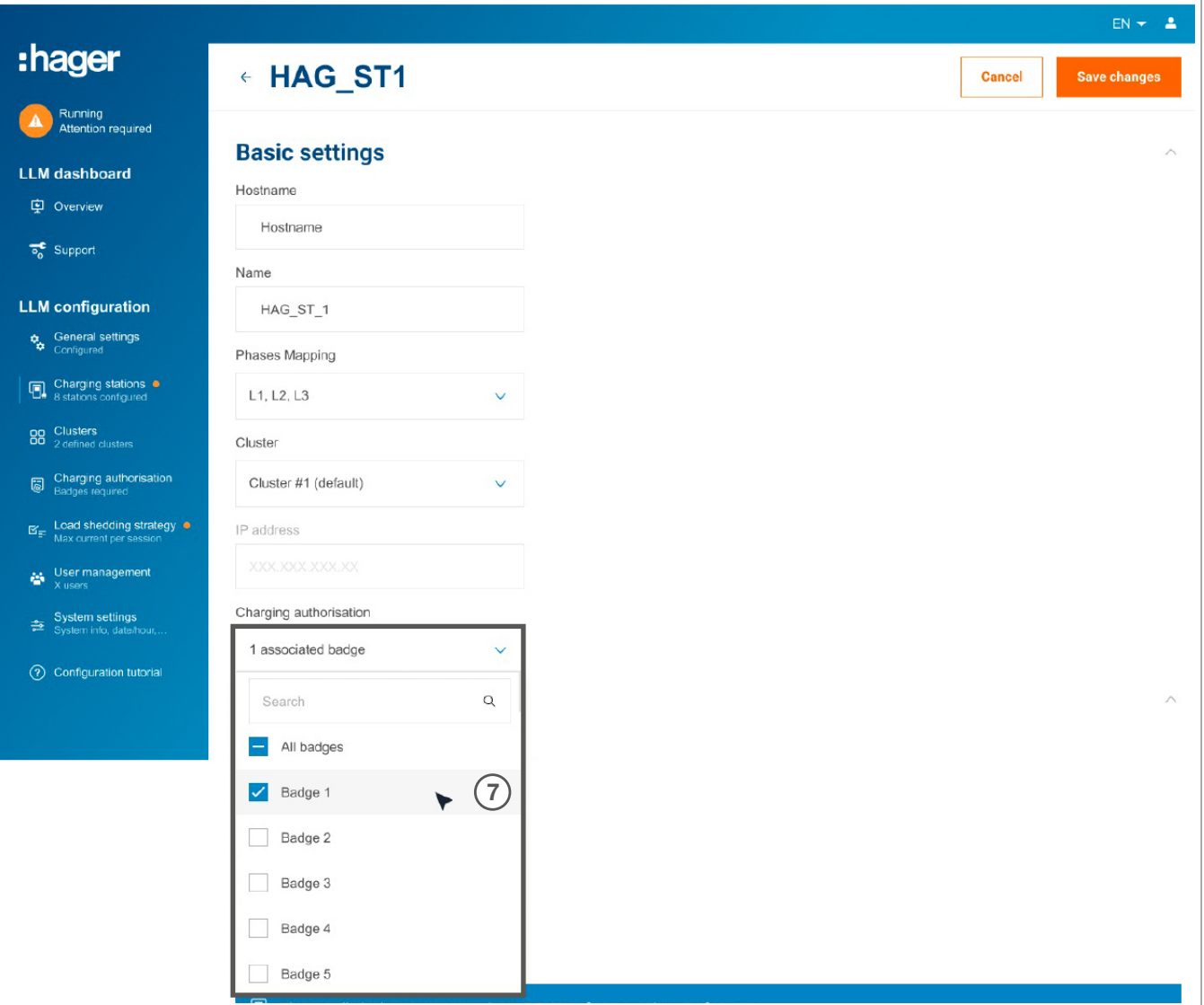

<sup>7</sup> Questa impostazione autorizza la ricarica a tutti o alcuni badge su questa stazione di ricarica specifica.

Esempio: la ricarica su questa stazione di ricarica è consentita solo al Badge 1.

:hager

### <span id="page-14-0"></span>05.05 Collegamento CPO (disponibile solo con XEM520)

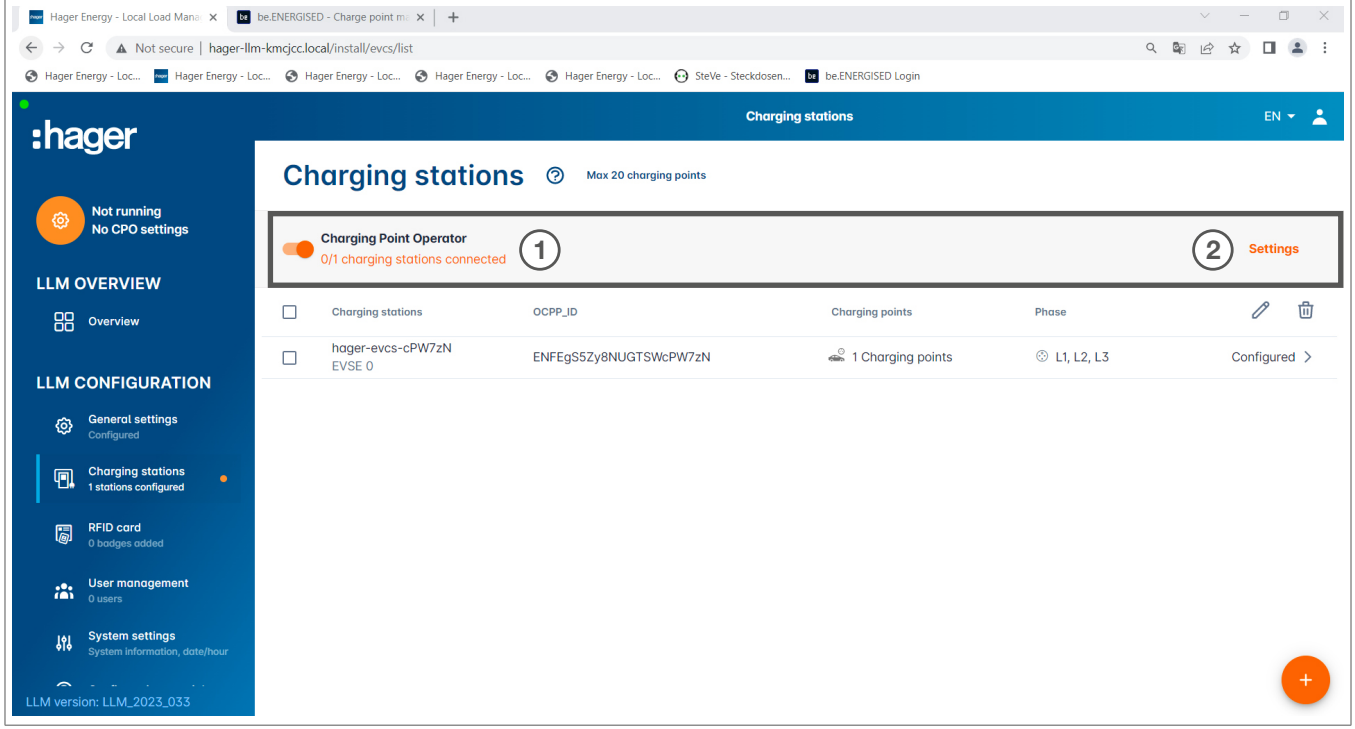

- <sup>1</sup> Quando XEM520 ha rilevato e configurato le stazioni di ricarica, è possibile attivare la funzione Charging Point Operator (Operatore punto di ricarica).
- <sup>2</sup> La scelta dell'operatore del punto di ricarica (CPO) e le impostazioni di associazione possono essere definite nel menu delle impostazioni.

#### Charging Point Operator (CPO)

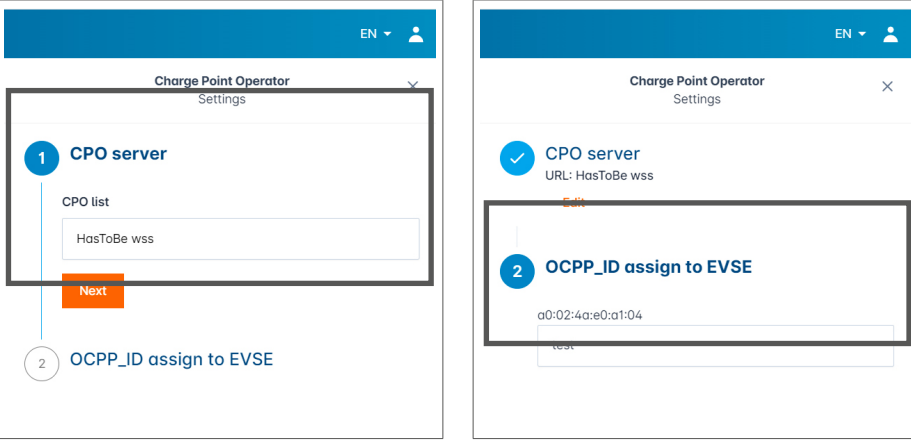

**O** Scegliere il CPO server a cui collegarsi e premere Next.

Qui vengono visualizzate tutte le stazioni di ricarica rilevate precedentemente.

**2** Inserire l'OCPP ID per ogni stazione di ricarica e avviarlo scegliendo Connect to CPO.

<span id="page-15-0"></span>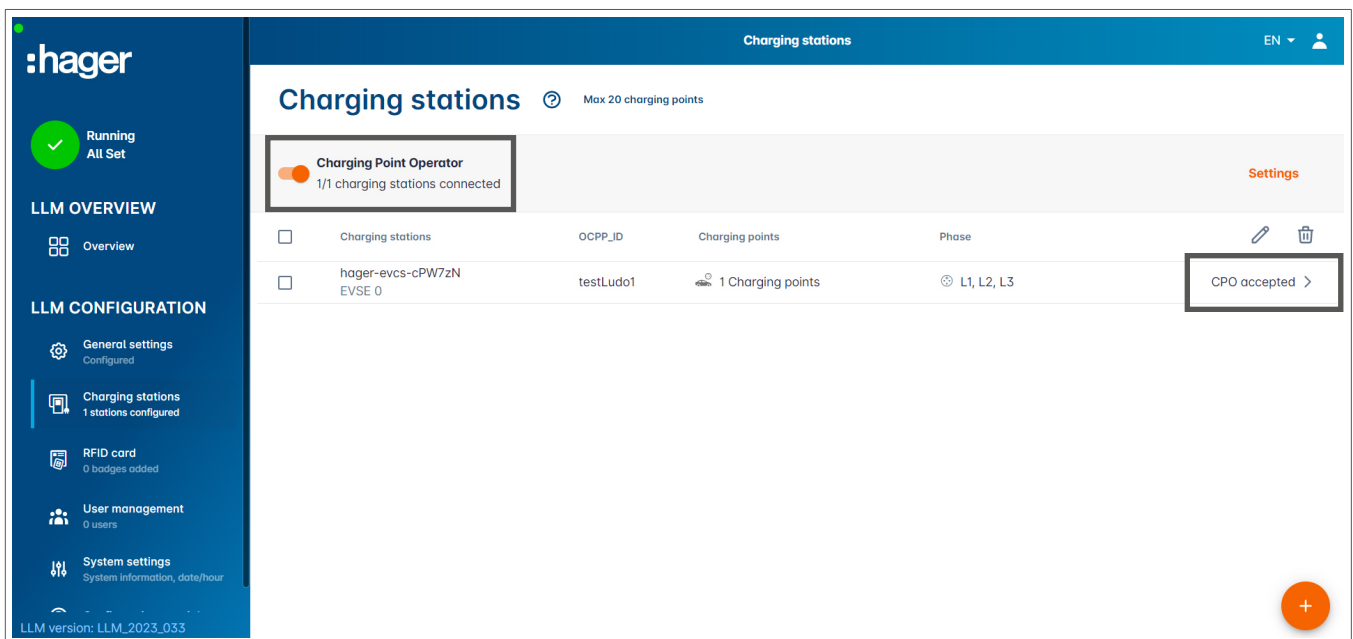

Se tutti i dati inseriti sono corretti, verranno visualizzate le stazioni di ricarica collegate al CPO con CPO accepted.

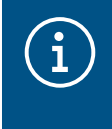

#### Informazioni

In questa modalità, la gestione dei badge non viene più eseguita tramite LLM. Il controllo è stato acquisito dal CPO.

### 05.06 Impostazioni delle tessere RFID

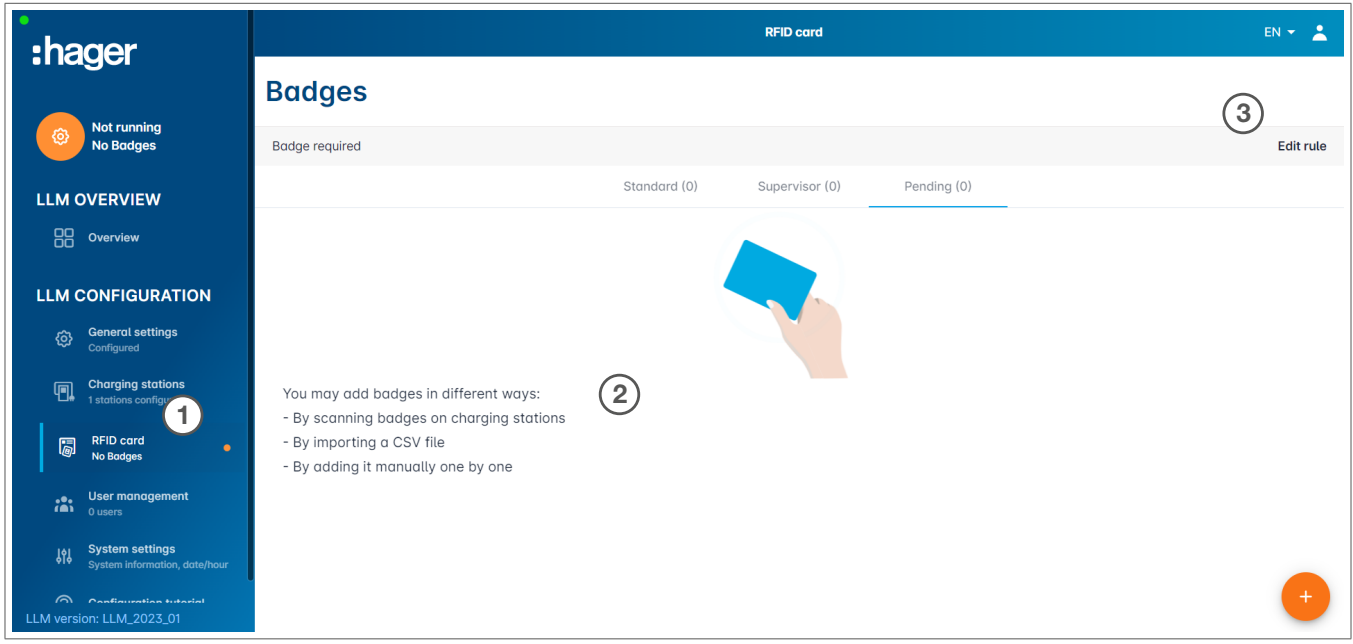

- **0** Selezionare la RFID card nel menu.
- <sup>2</sup> Apprendimento dei badge:

:hager

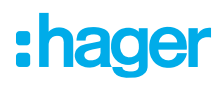

- − Scansione dei badge sulle stazioni di ricarica che sono collegate a LLM
- − Importazione di un file csv
- − Aggiunta manuale dei singoli badge
- <sup>3</sup> Definire la regola di accesso per la stazione di ricarica selezionando Edit rules.
	- − Free access
	- − Badge required

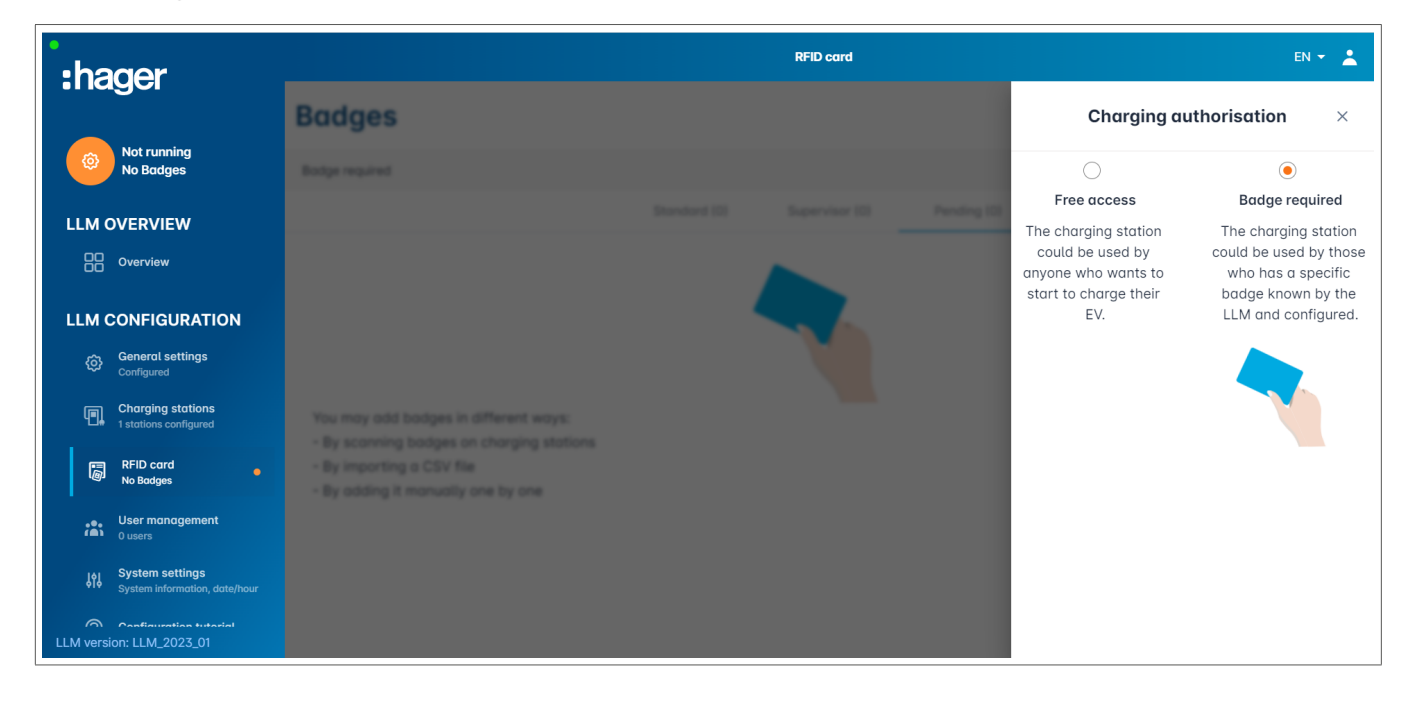

#### Scansione e registrazione dei badge

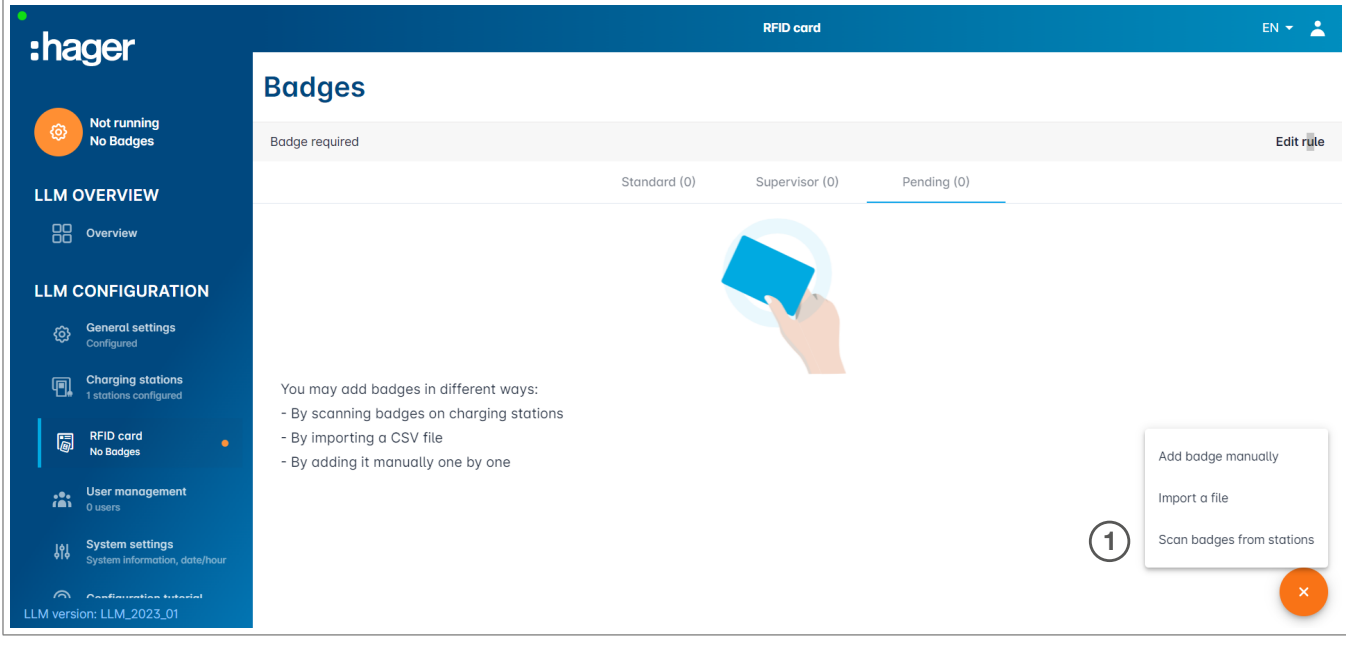

**0** Premere  $\leftarrow$  e selezionare scan the badges

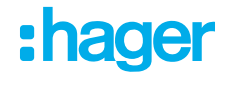

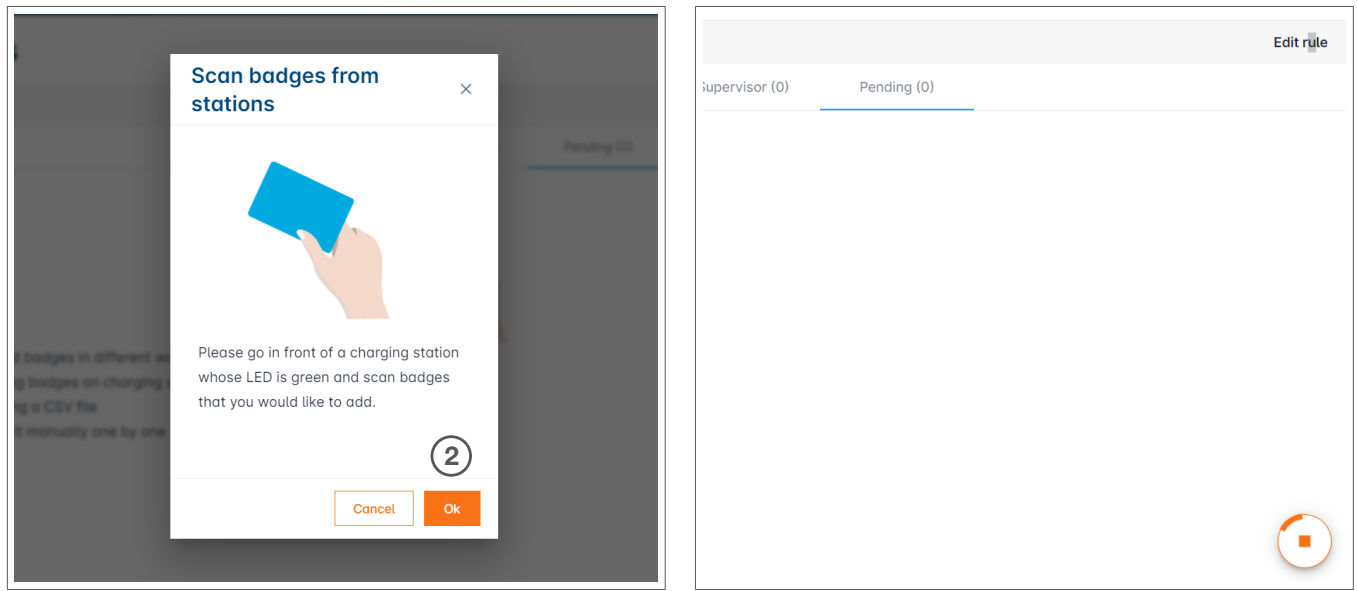

<sup>2</sup> Confermare nella finestra delle informazioni scegliendo OK.

La scansione viene avviata.

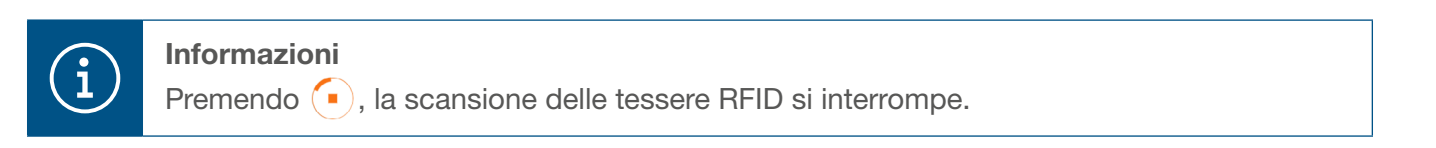

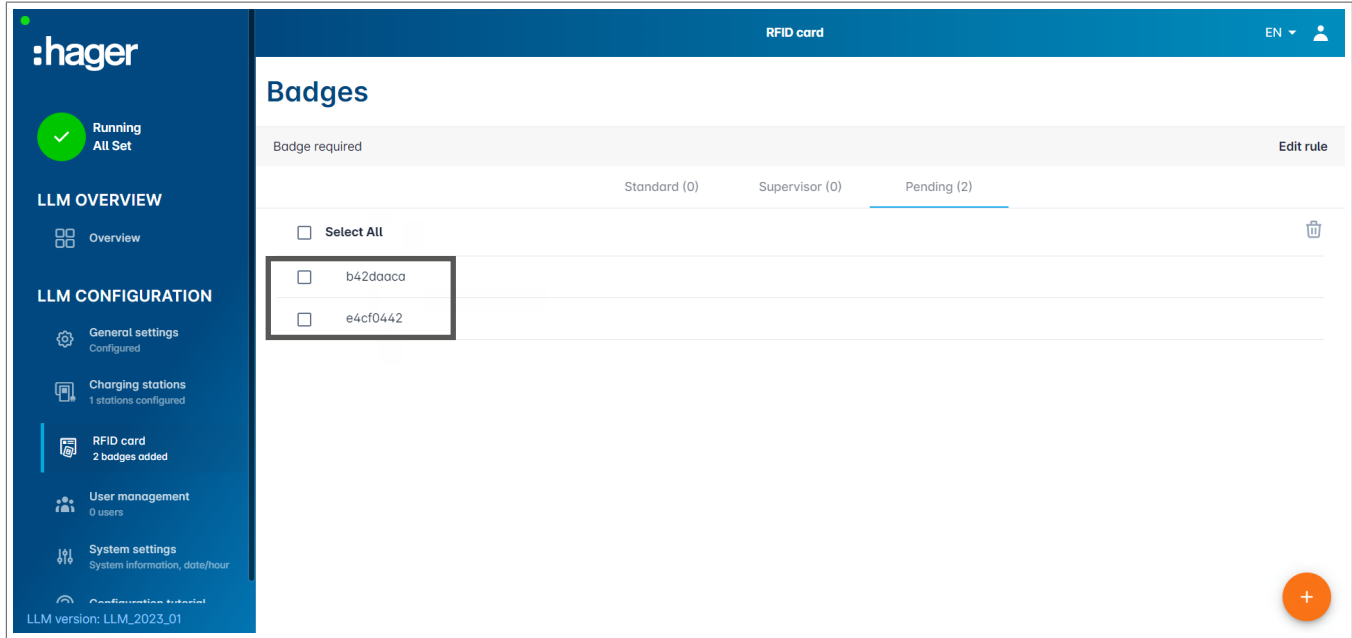

RFID card trovata

#### **Configurazione** Impostazioni delle tessere RFID

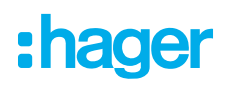

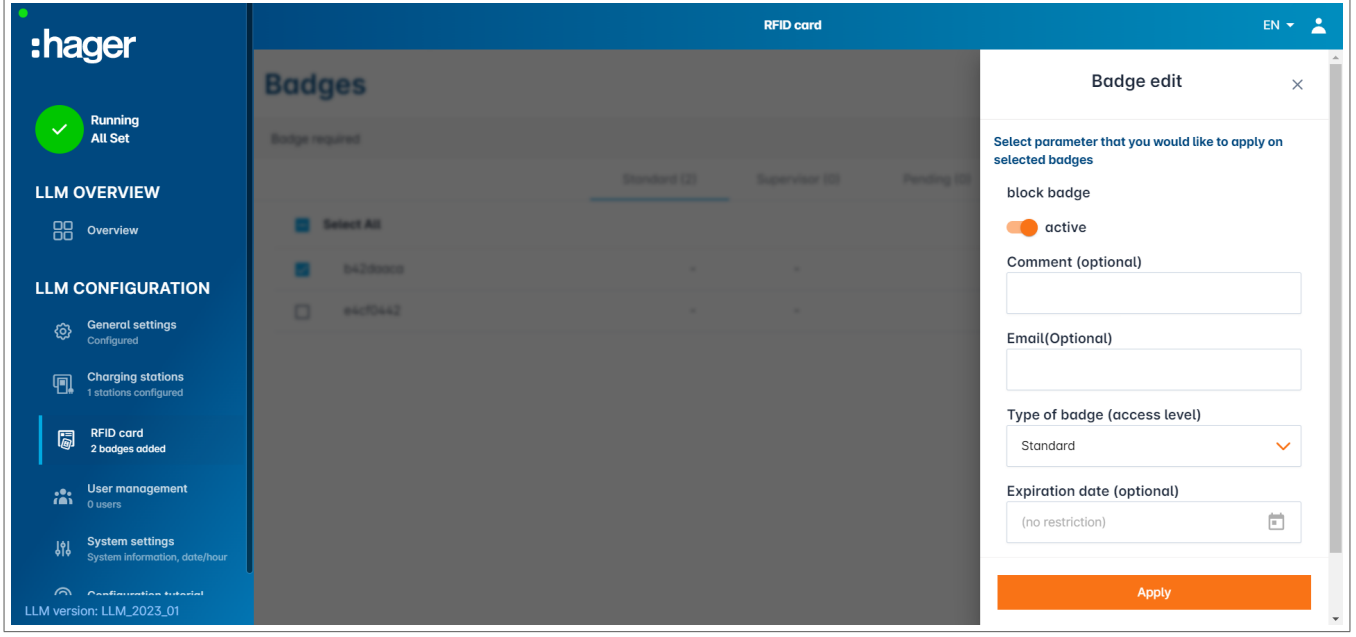

<sup>3</sup> Selezionare il badge da personalizzare impostando le opzioni del badge.

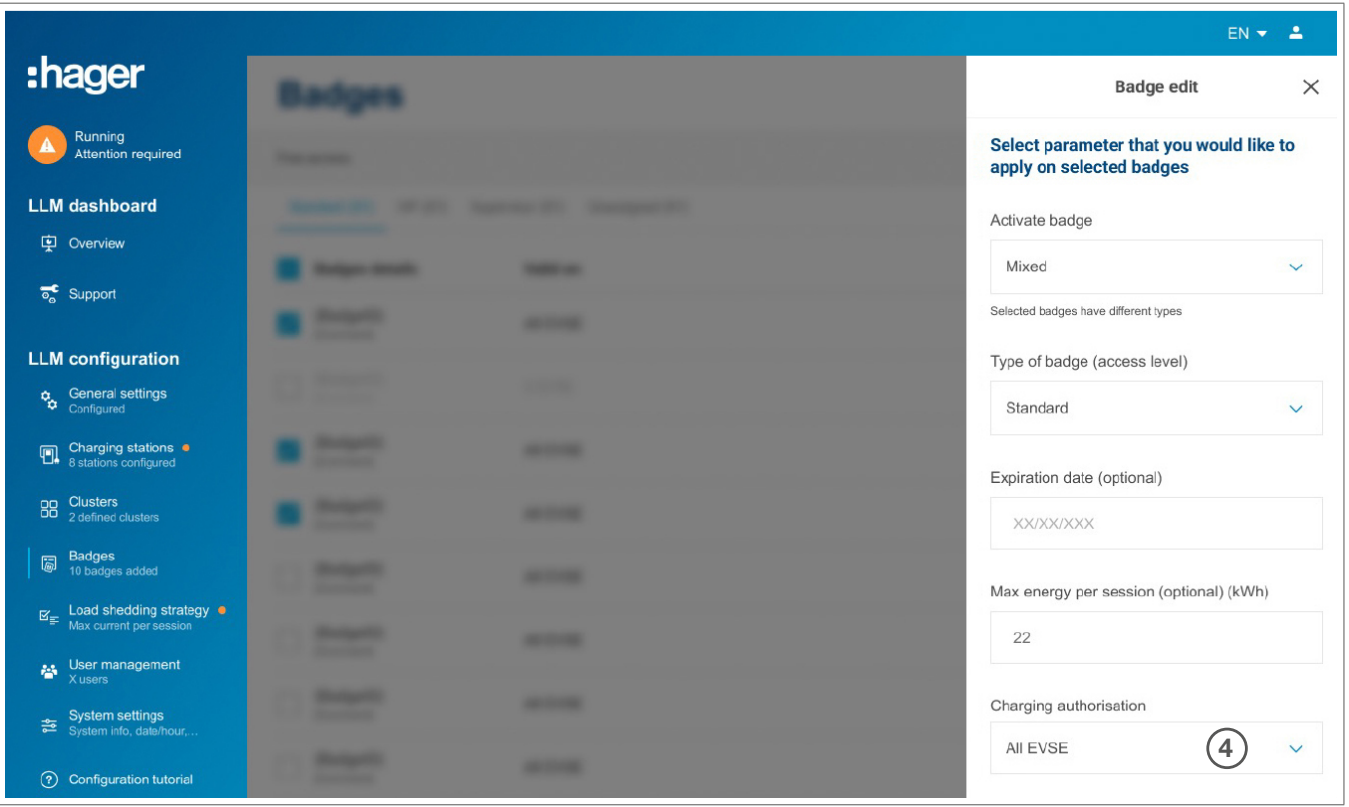

<sup>4</sup> Selezionando una di queste opzioni, è possibile abilitare la tessera RFID per la ricarica su tutte le stazioni di ricarica (All EVSE) o su una stazione specifica.

Esempio: Badge 1 può eseguire la ricarica su EVSE1.

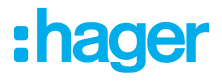

### <span id="page-19-0"></span>05.07 Gestione degli utenti

● Creare gli utenti

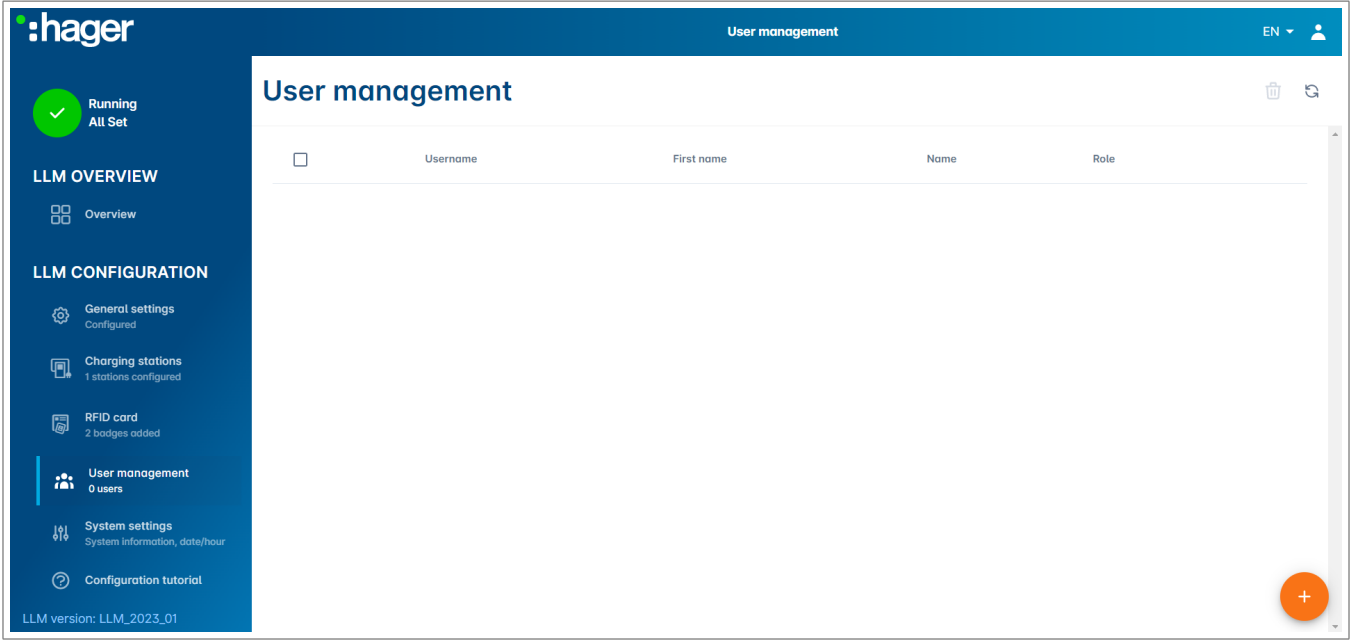

Dopo aver premuto  $\left( +\right)$ , inserire i seguenti elementi:

- − Nome dell'utente
- − Profilo
- − Nuova password
- − Conferma password

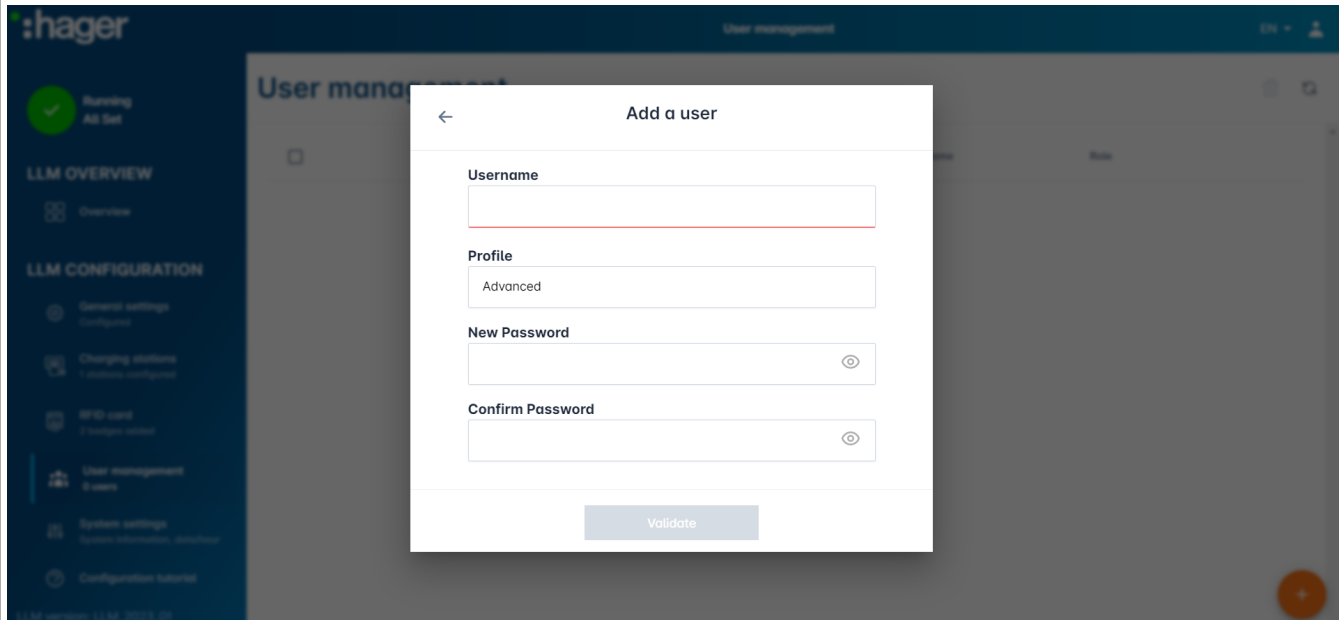

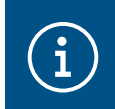

#### Informazioni

La password è temporanea e deve essere modificata dopo il primo accesso.

## <span id="page-20-0"></span>05.08 Dashboard

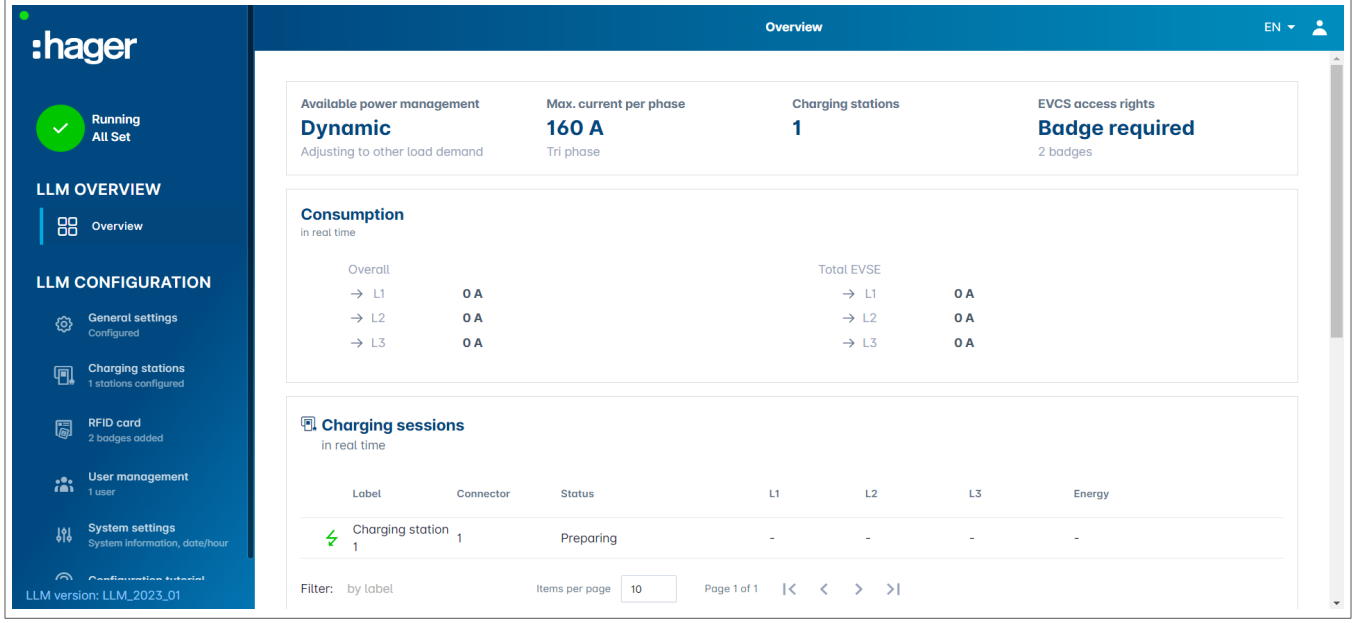

Questa vista include i dati dell'installazione, la visualizzazione dei consumi e la visualizzazione delle sessioni di ricarica.

### <span id="page-21-0"></span>05.09 Funzione di esportazione

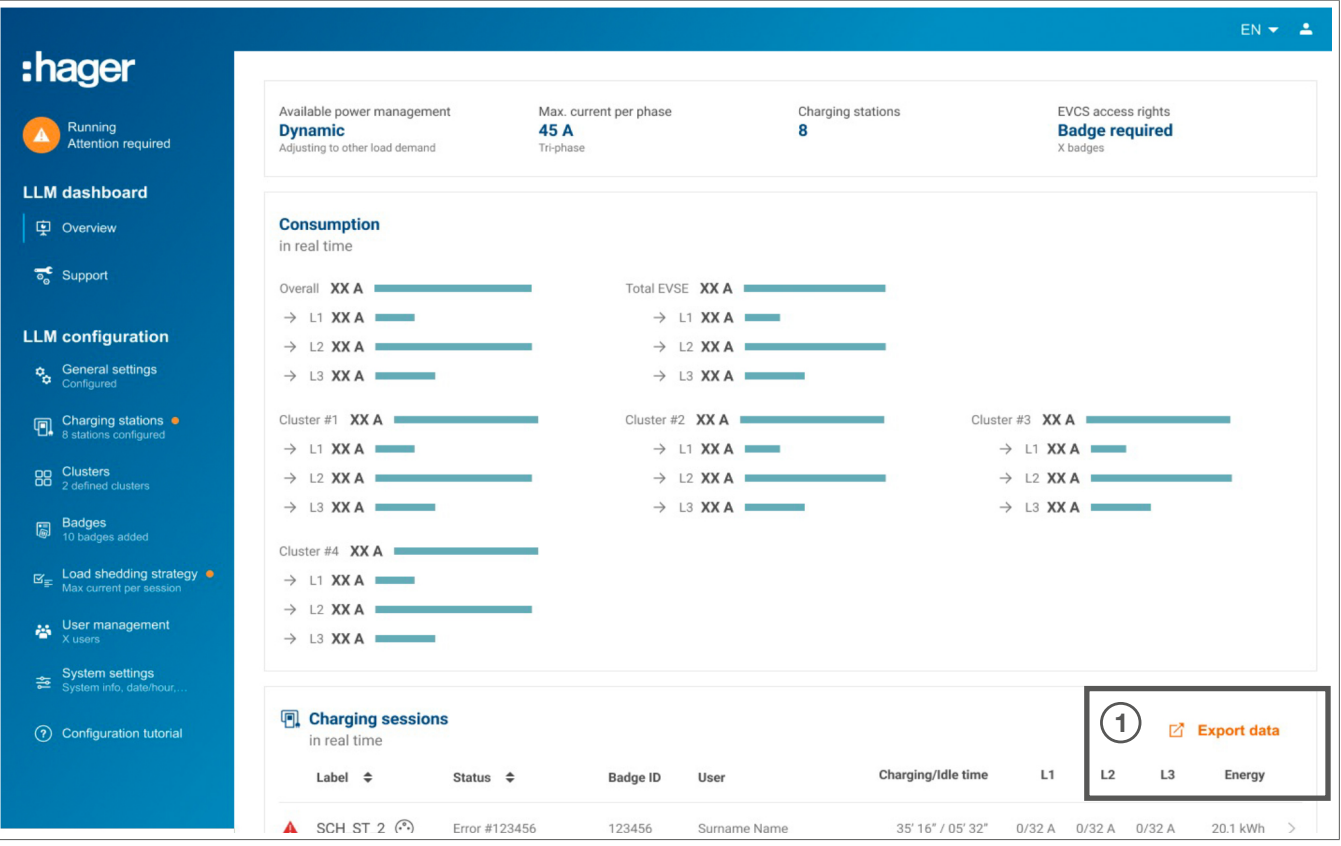

**0** Premere il pulsante Export data per estrarre un file csv che include tutti i dati delle sessioni di ricarica.

Viene visualizzata una nuova finestra a comparsa.

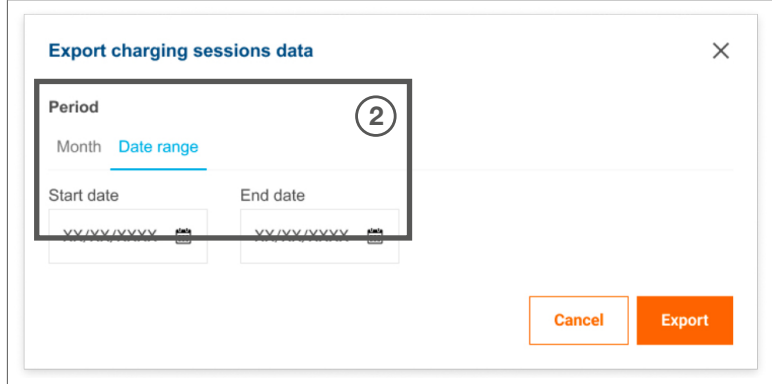

<sup>2</sup> A questo punto, all'utente viene chiesto di specificare il periodo di tempo per tutte le sessioni da esportare.

Il periodo massimo è di 1 anno.

# :hager

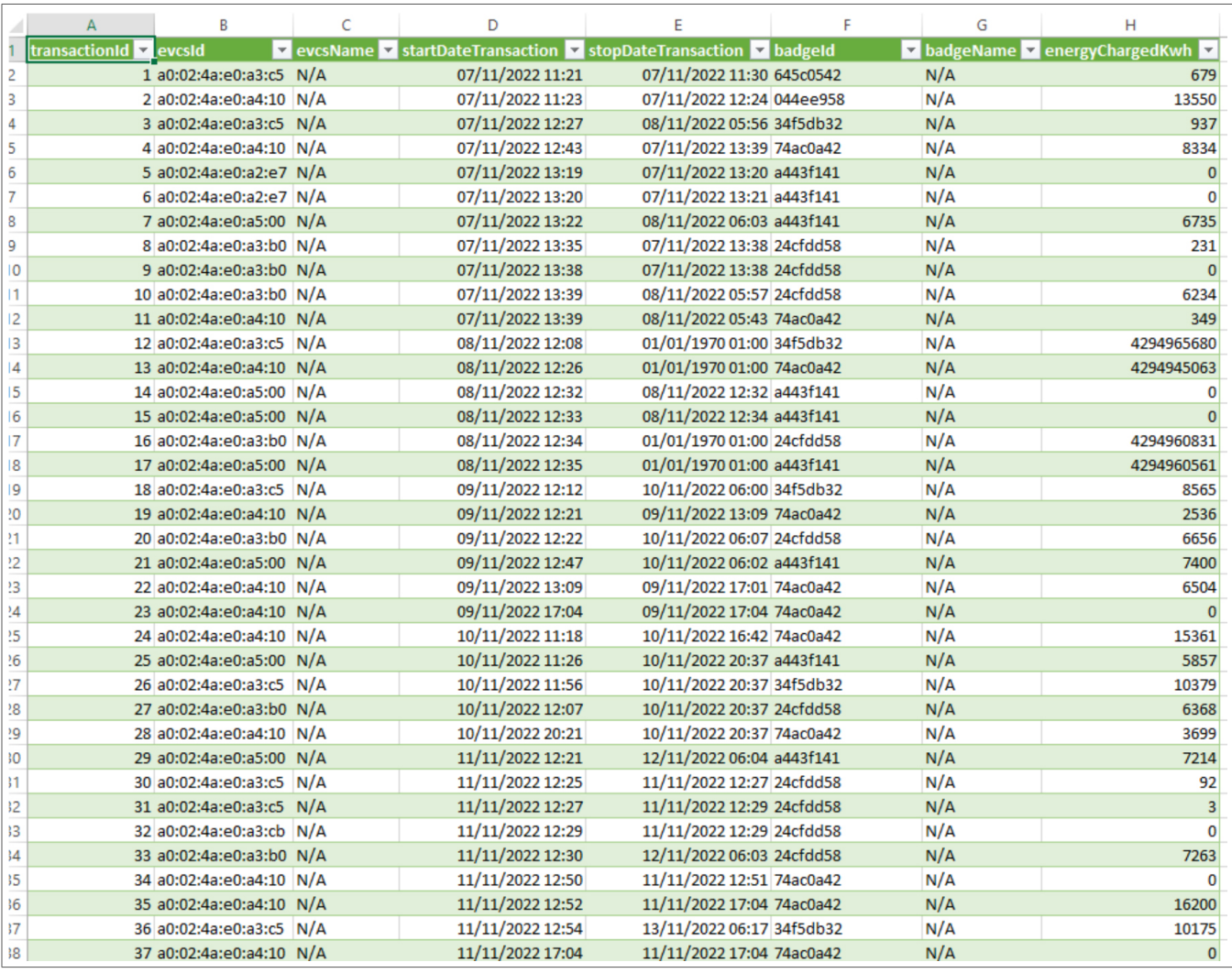

#### Esempio esportazione su file csv

Dopo l'apertura del file csv esportato, vengono visualizzate le seguenti informazioni:

- − Indirizzo MAC EVCS
- − Nome etichetta EVCS
- − Data di inizio e fine della transazione
- − ID badge
- − Nome badge
- − Consumo energetico

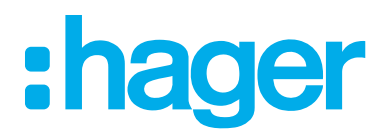

HagerEnergy GmbH Ursula-Flick-Straße 8 49076 Osnabrück Germany

T +49 541 760268-0 F +49 541 760268-199 info@hager.com

hager.com